# 税パッと君

# 操作マニュアル

(第 3 版)

本書の内容およびプログラムは、改良のため予告無く変更することがあります またプログラム改良のため、本書の内容と実際の画面・操作が異なる場合があります 改版履歴

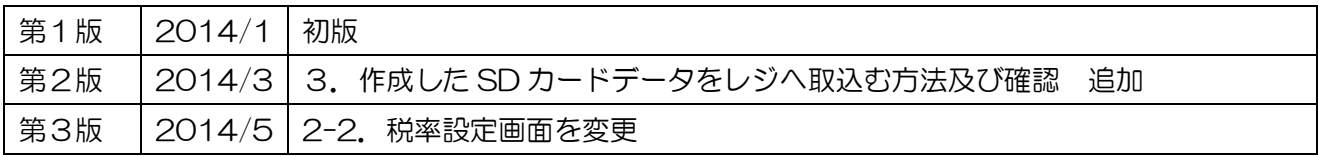

## \*\*\* もくじ \*\*\*

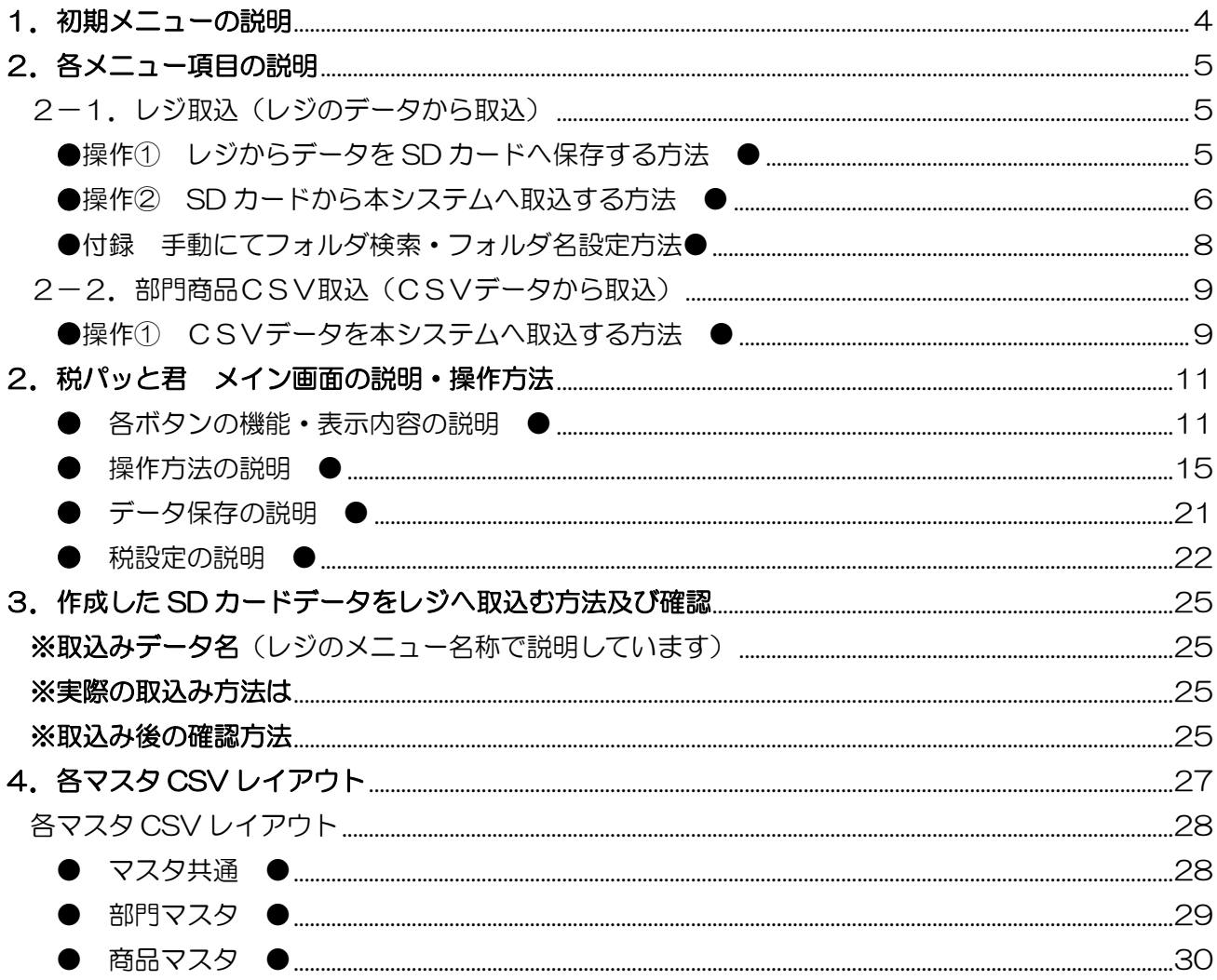

# <span id="page-3-0"></span>1. 初期メニューの説明

価格変更するデータを「レジスタのマスタ」「サンス社ソフトから出力した CSV ファイル」から 表示することができます

また、修正途中のデータを前回の続きから開始することができます

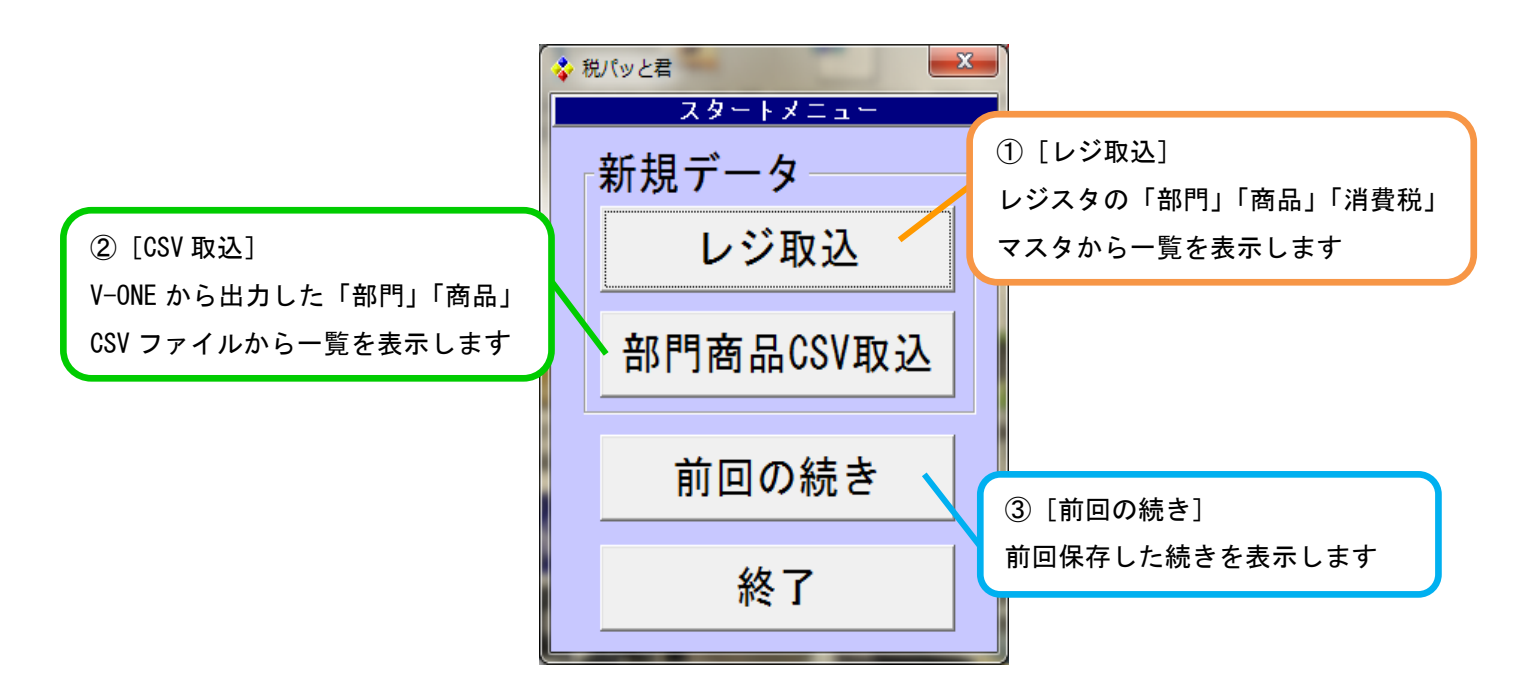

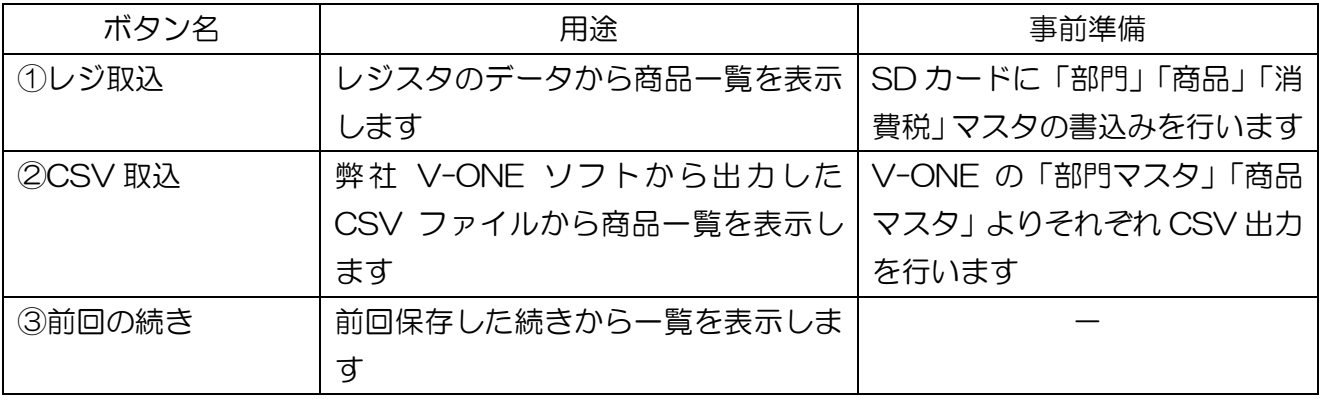

# <span id="page-4-0"></span>2. 各メニュー項目の説明

<span id="page-4-1"></span>2-1. レジ取込(レジのデータから取込)

 レジから SD カードへレジのデータを出力し本システムへ取込、変更を行う方法です。 レジから出力可能データは、部門・PLU/JAN マスタ・設定「消費税設定」です。

<span id="page-4-2"></span>●操作① レジからデータを SD カードへ保存する方法 ●

※レジの「モード切替」ボタンを押下後、以下画像の通り操作します

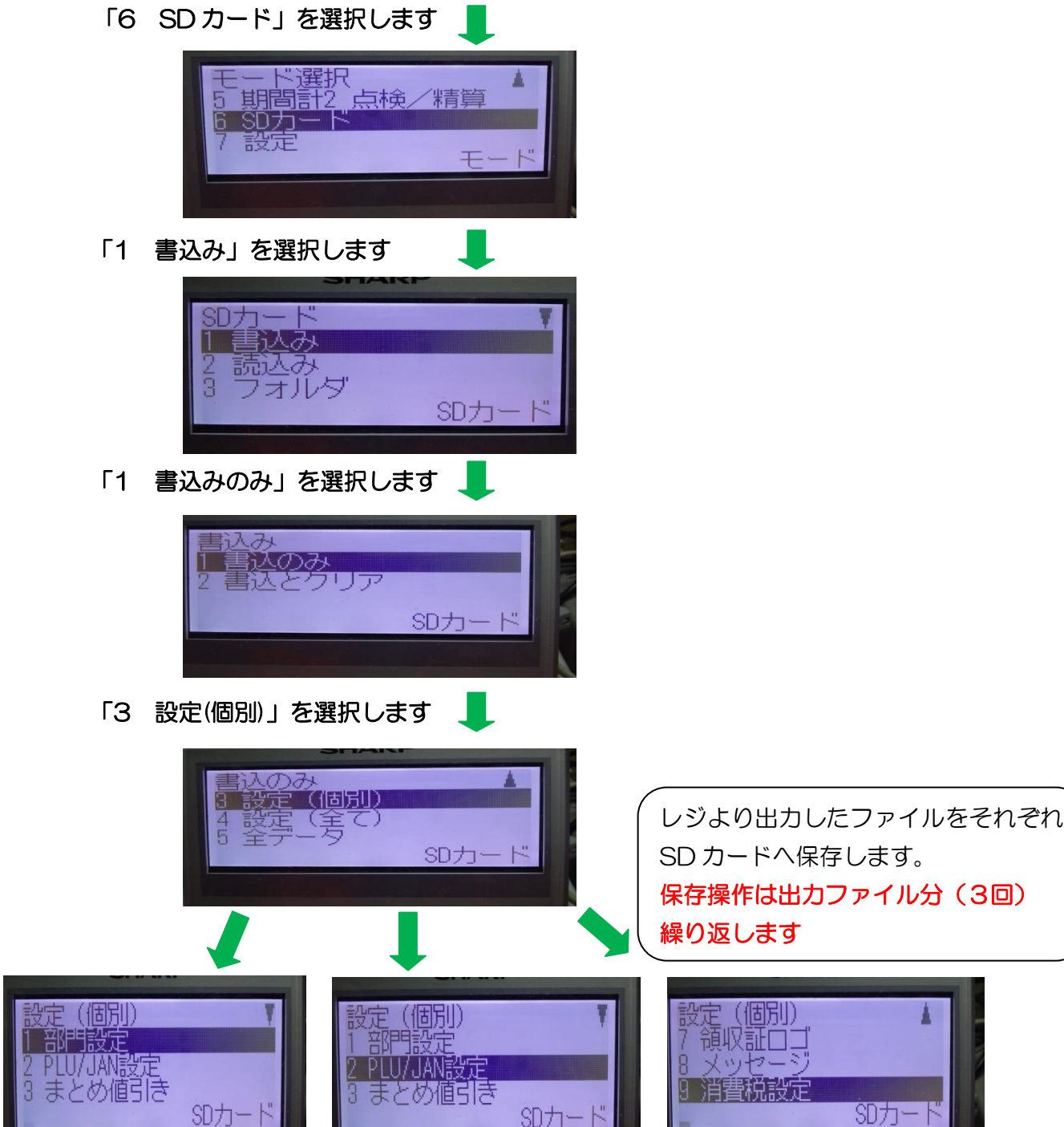

SD力

<span id="page-5-0"></span>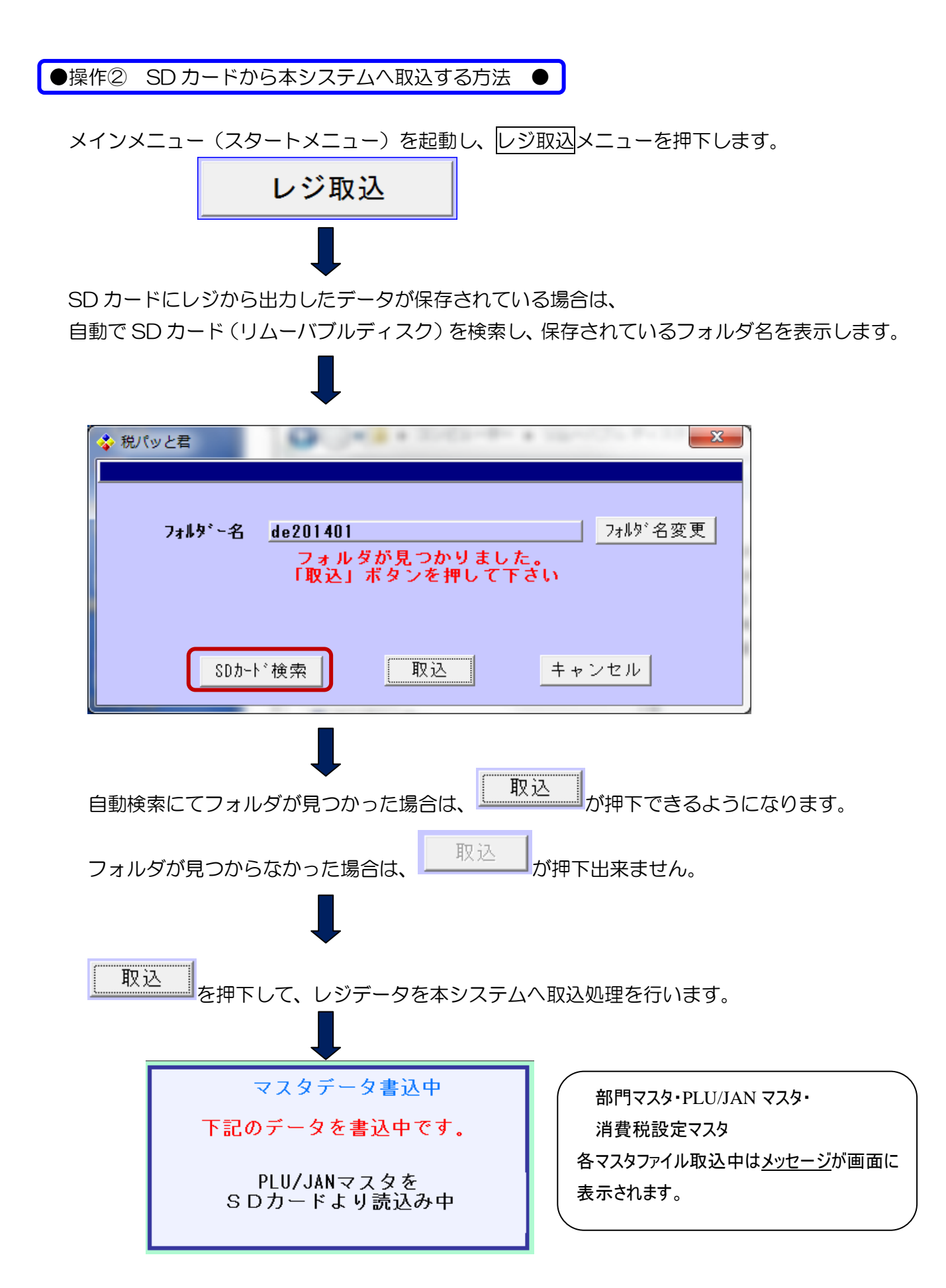

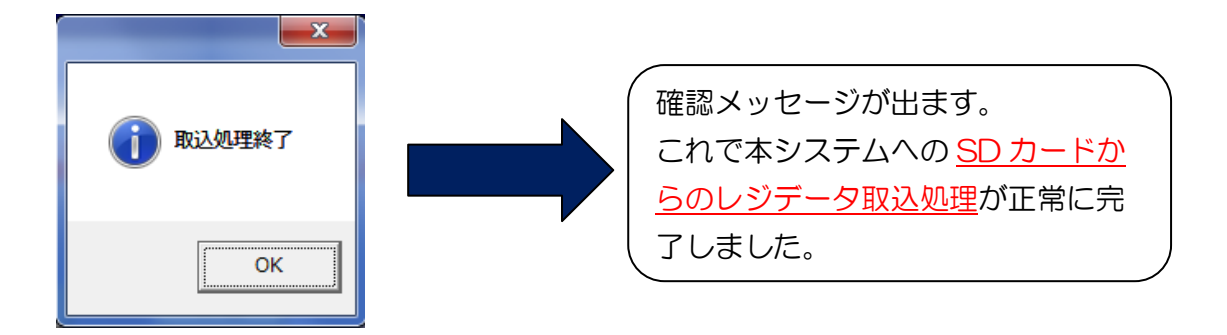

<<Check!>>

# SDカードからの本システムへのデータ取込では、現在の税率設定(変更前税率)は レジスタからの消費税設定のデータを元に自動的に本システムへ設定されます。

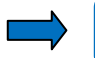

次ページにてフォルダ名変更方法の説明があります。

 $\mathbb{R}^{n \times n}$ 

<span id="page-7-0"></span>●付録 手動にてフォルダ検索・フォルダ名設定方法●

SDカート\*検索 を押下すると、自動的に SD カードを検索します。 ただし、フォルダ内の一番はじめに見つかったフォルダを選択します。 使用しているフォルダ名と違う場合は フォルダ 名変更 で指定します。 ※「SD カード検索」でフォルダ名が検索できなかった場合や存在しなかった場合※ 以下の様なエラーが表示されますので、SD カードを正しくセットするか、 フォルダ名を正しく指定して再度、検索を行ってください。  $-x$ ※ 税パッと君 **STATISTICS SING** フォルダ名変更 フォルタ\*~名 de201401 SDカードの検索に失敗しました。<br>SDカードがPCに接続されていることを確認して<br>もう一度,SDカード検索ボタンを押して下さい 取込 SDカート 検索 キャンセル フォルダ名の設定方法 使用しているフォルダ名の設定を行うには、 フォル<sup>が</sup>名変更 を押下して、 使用している フォルダ名 を指定し | 決定 | を押下するとフォルダの 自動検索を行います。 $\mathbf{x}$ な税パッと君 スォルダ指定 |フォルダ名|<mark>サンス</mark> 決定 閉じる

<span id="page-8-0"></span>2-2. 部門商品CSV取込(CSVデータから取込) レイアウトに基づき作成したCSVデータを本システムへ取込、変更を行う方法です。 ※弊社ソフトウェアより出力したCSVデータは、そのまま本システムへ取込が出来ます※ 対象ソフト Compact V-ONE ・ Sales V-ONE

<span id="page-8-1"></span>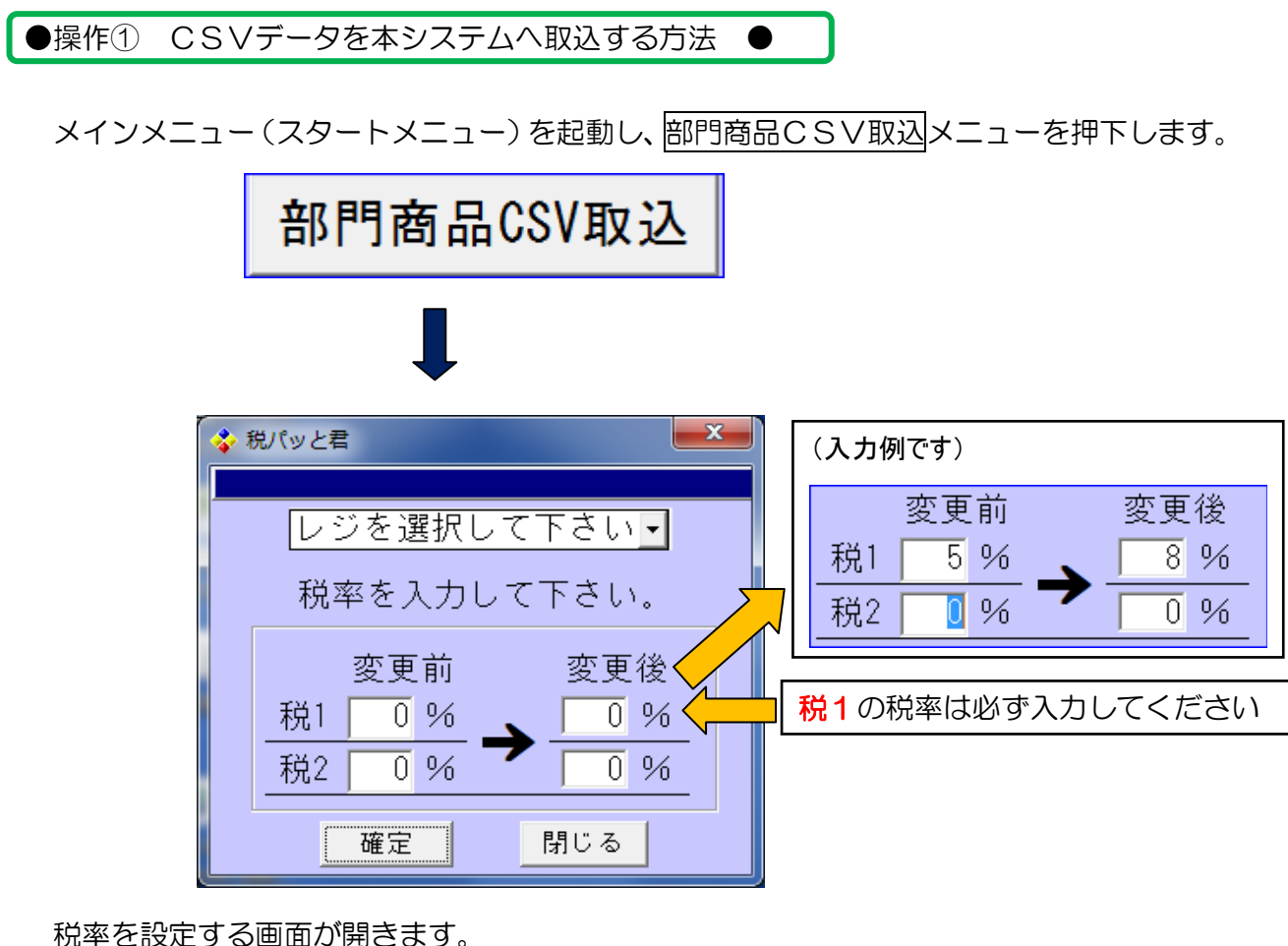

ここで設定された税率(変更前・変更後)でデータを計算し、本システムにて表示します。

必ず税1には税率設定が必要となります。(上記、入力例を参照してください)

設定後に を押下します。CSV ファイル選択画面が開きます。

<<Check!>>

変更前の税率を0(ゼロ)で設定されて取込を行ってしまうと、 本システムへ取込・一覧表示された税抜きデータは全て0となってしまいますので、 注意してください。 もし間違えて税率を0で取込を行ってしまった場合は、税率設定を行ってから 再度取込処理を行ってください。

次ページにて CSV ファイル選択画面の説明があります

部門マスタ→商品マスタの順序で CSV 取込処理を行います。

部門マスタ CSV 取込選択画面

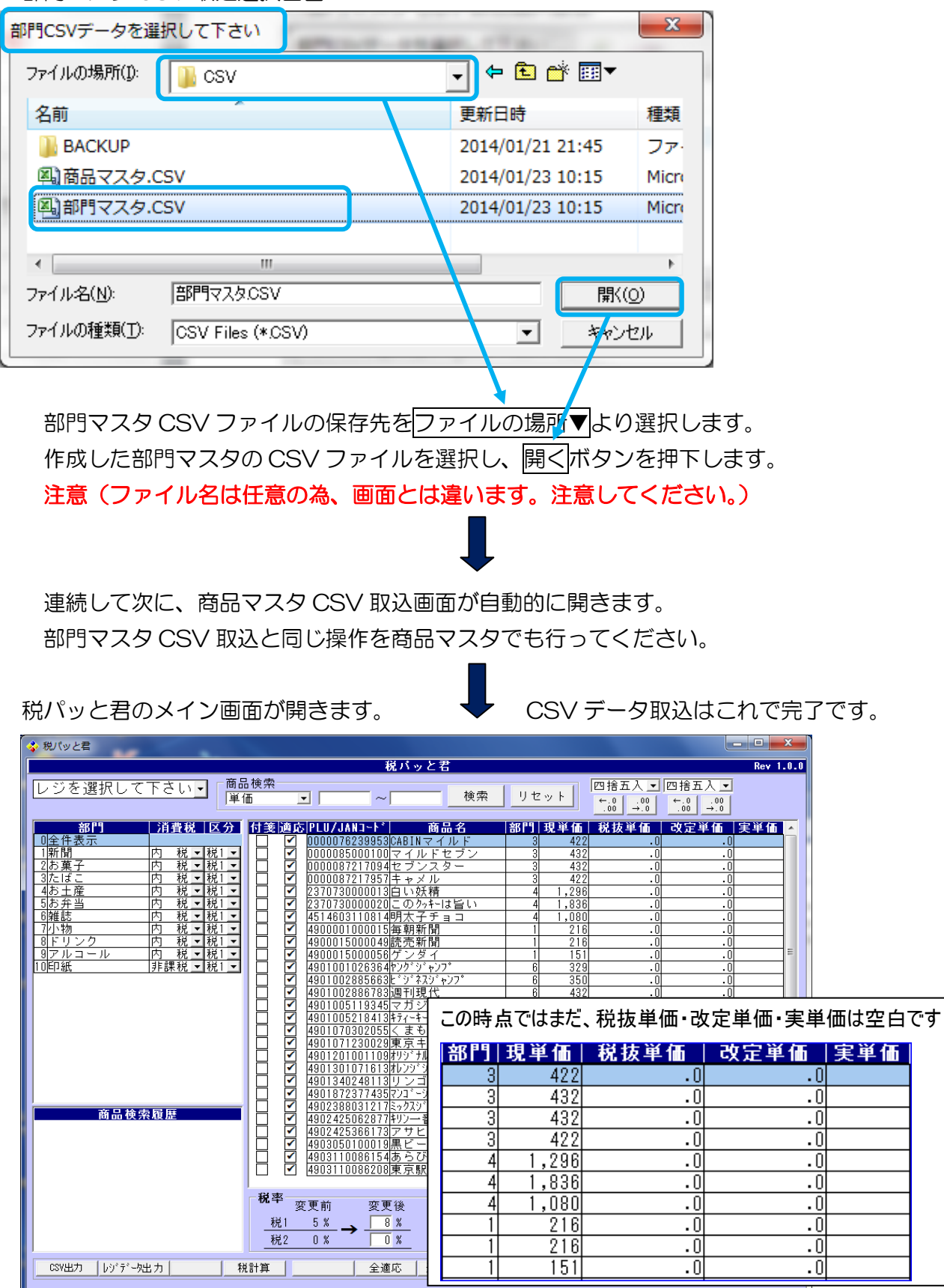

# <span id="page-10-0"></span>2. 税パッと君 メイン画面の説明・操作方法

本システムのメイン画面となります。

こちらの画面にて、税率改定に伴う価格変更後のデータ作成を行います。

<span id="page-10-1"></span>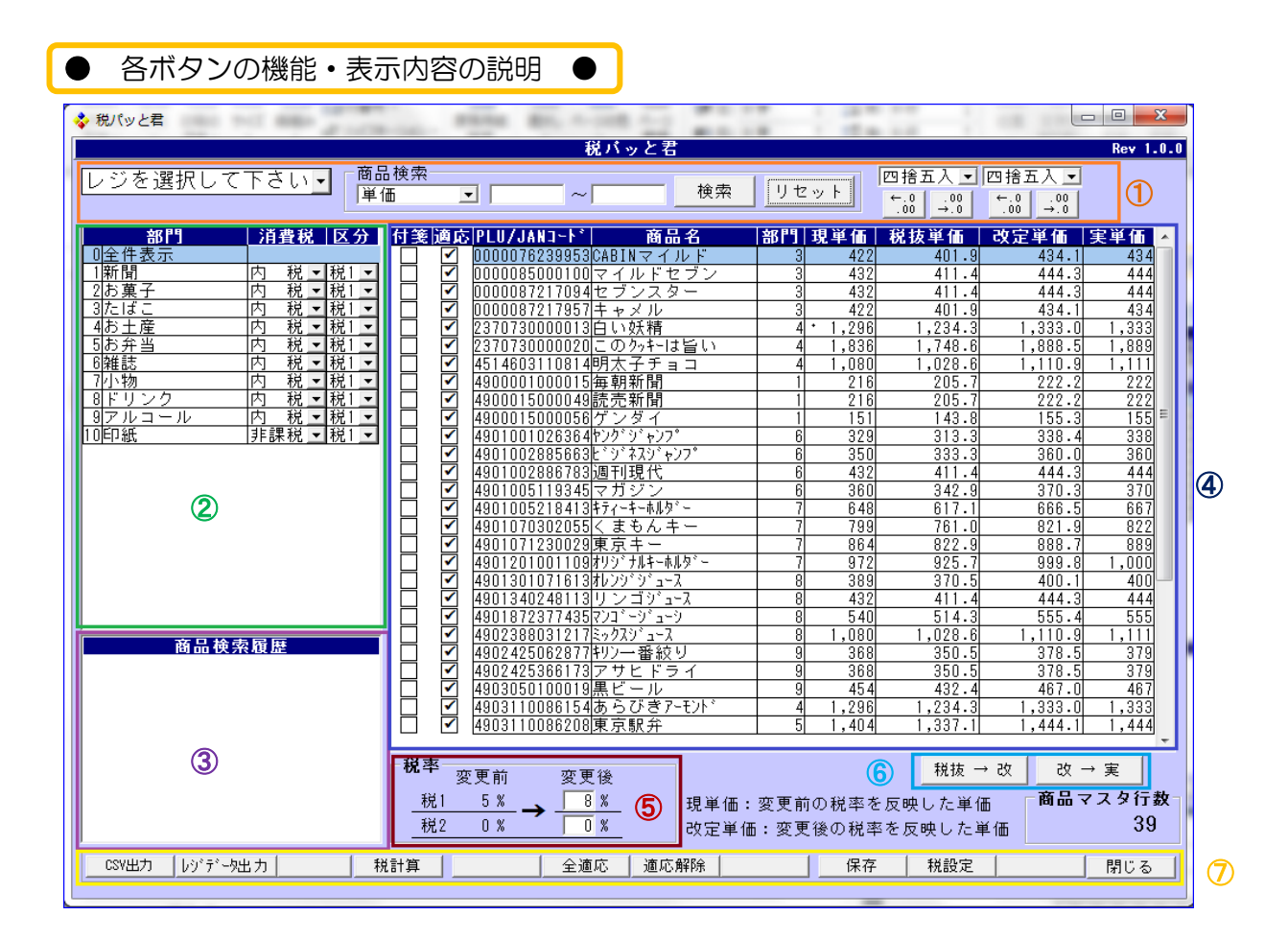

#### ①オレンジ色□部分

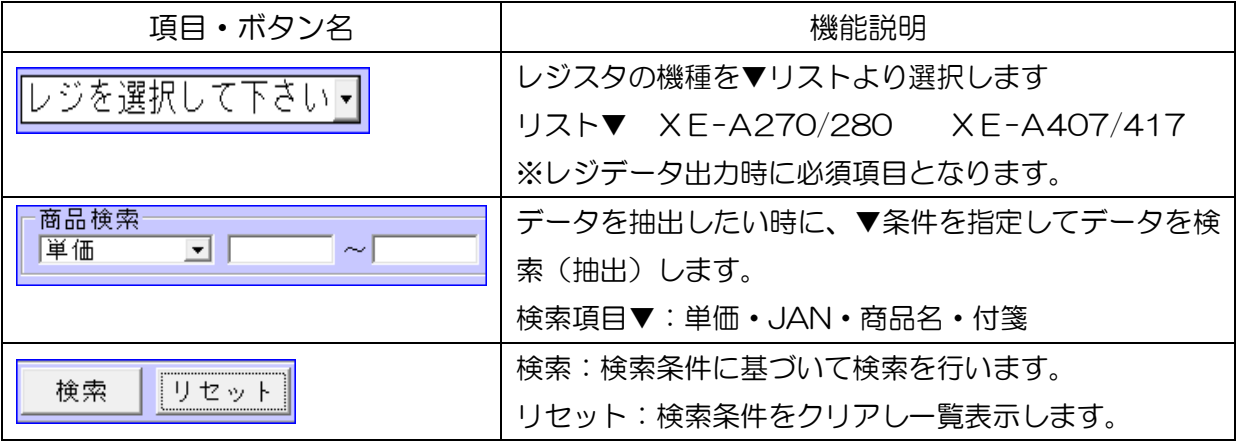

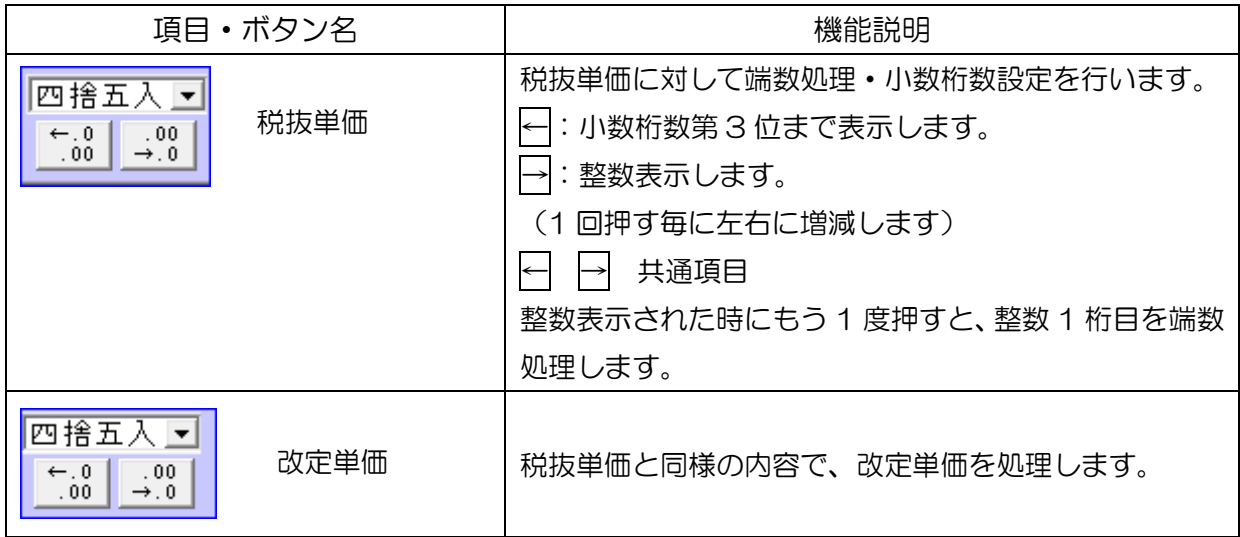

## ②緑色□部分

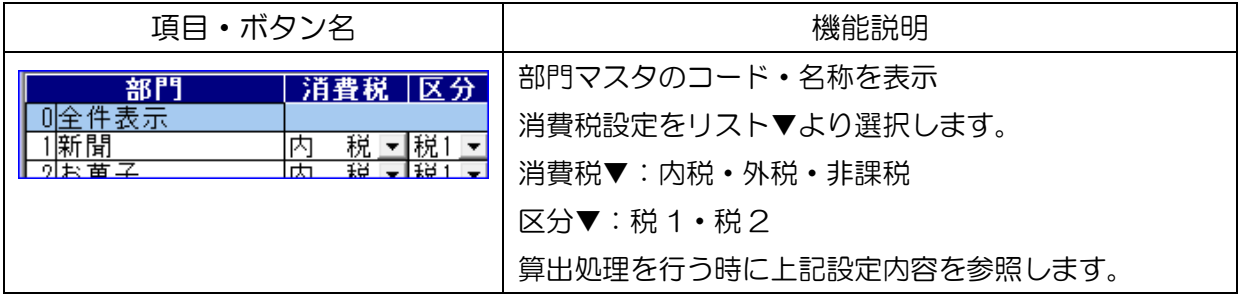

## ③紫色□部分

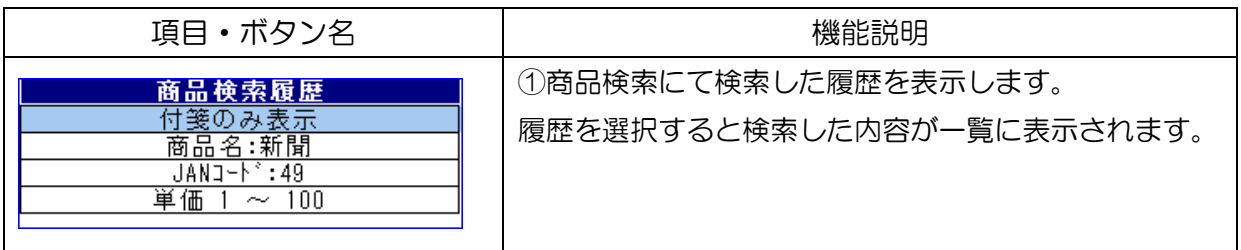

## ④濃い青色□部分

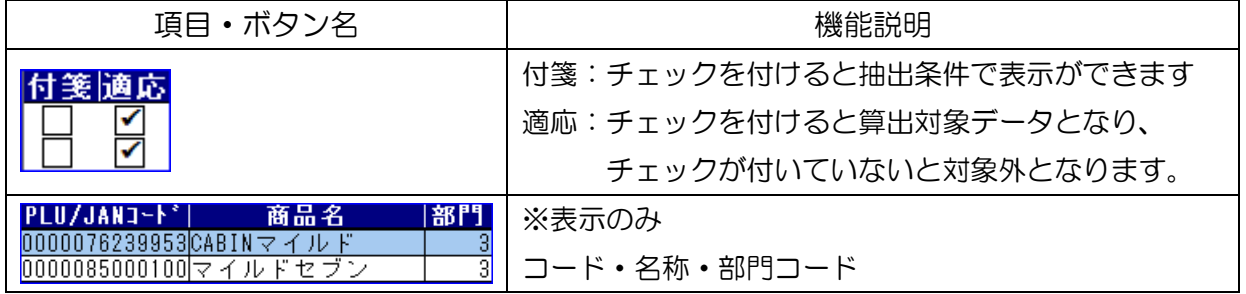

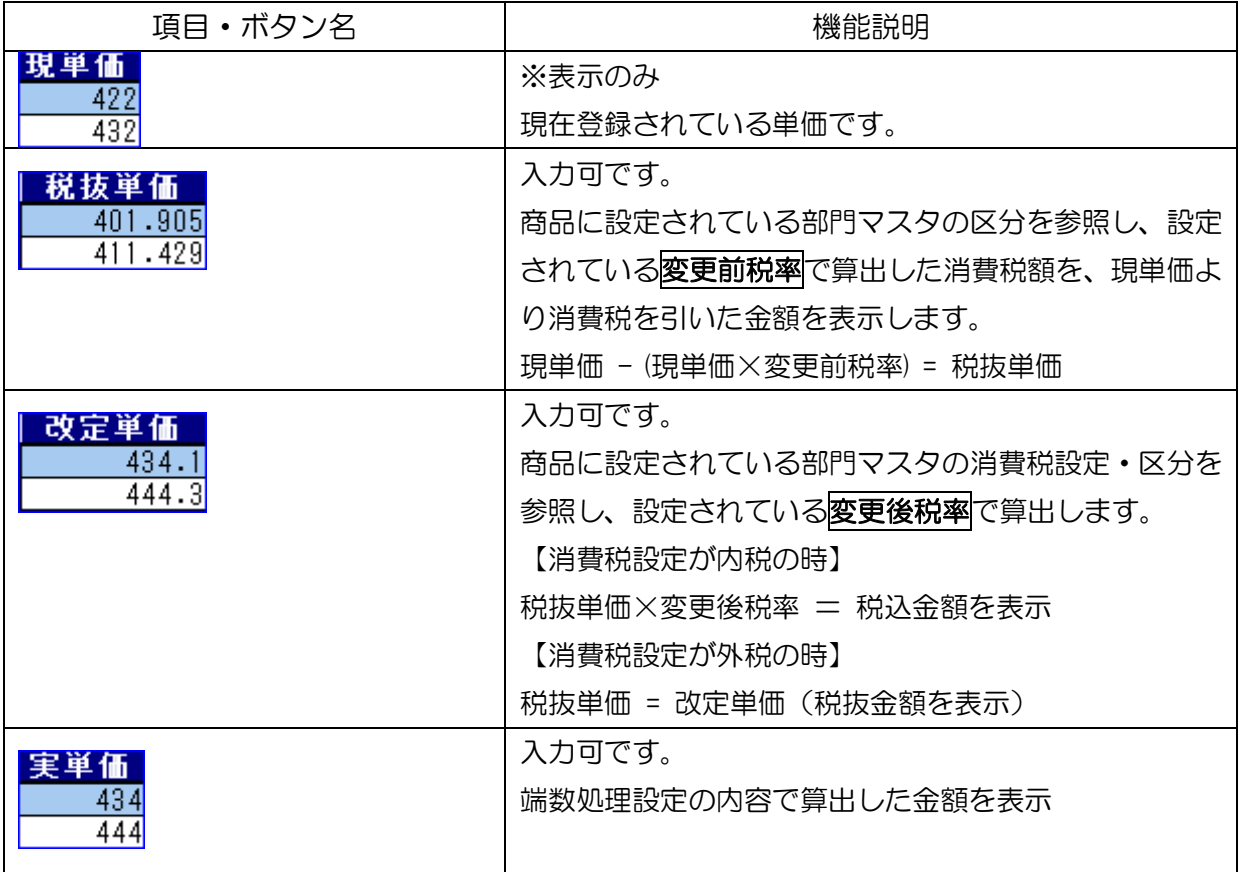

## ⑤濃い赤色□部分

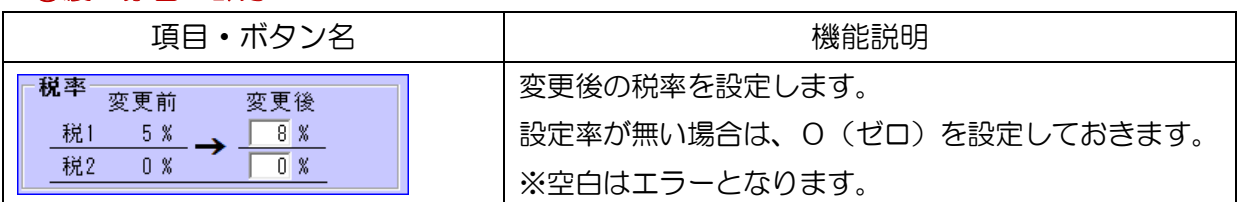

# ⑥水色□部分

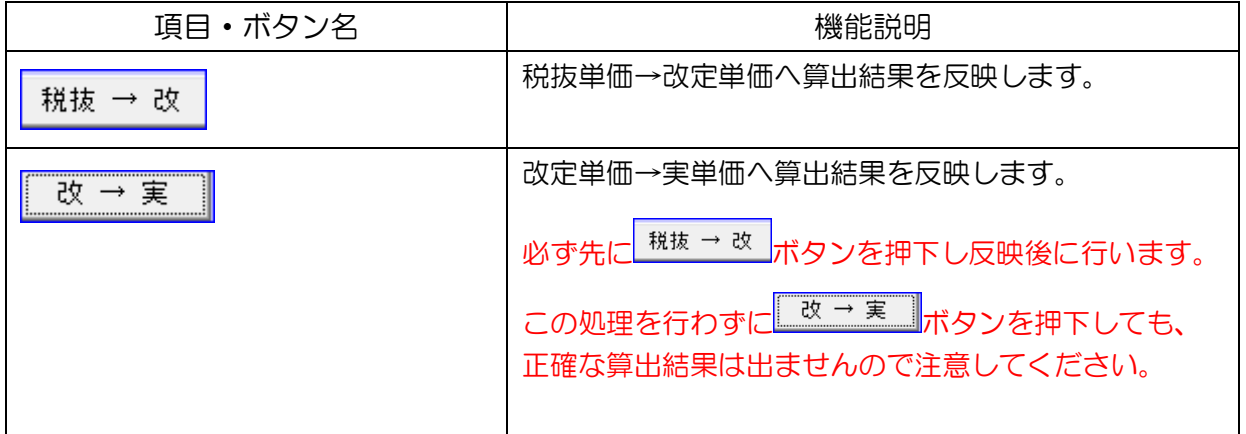

## ⑦黄色□部分

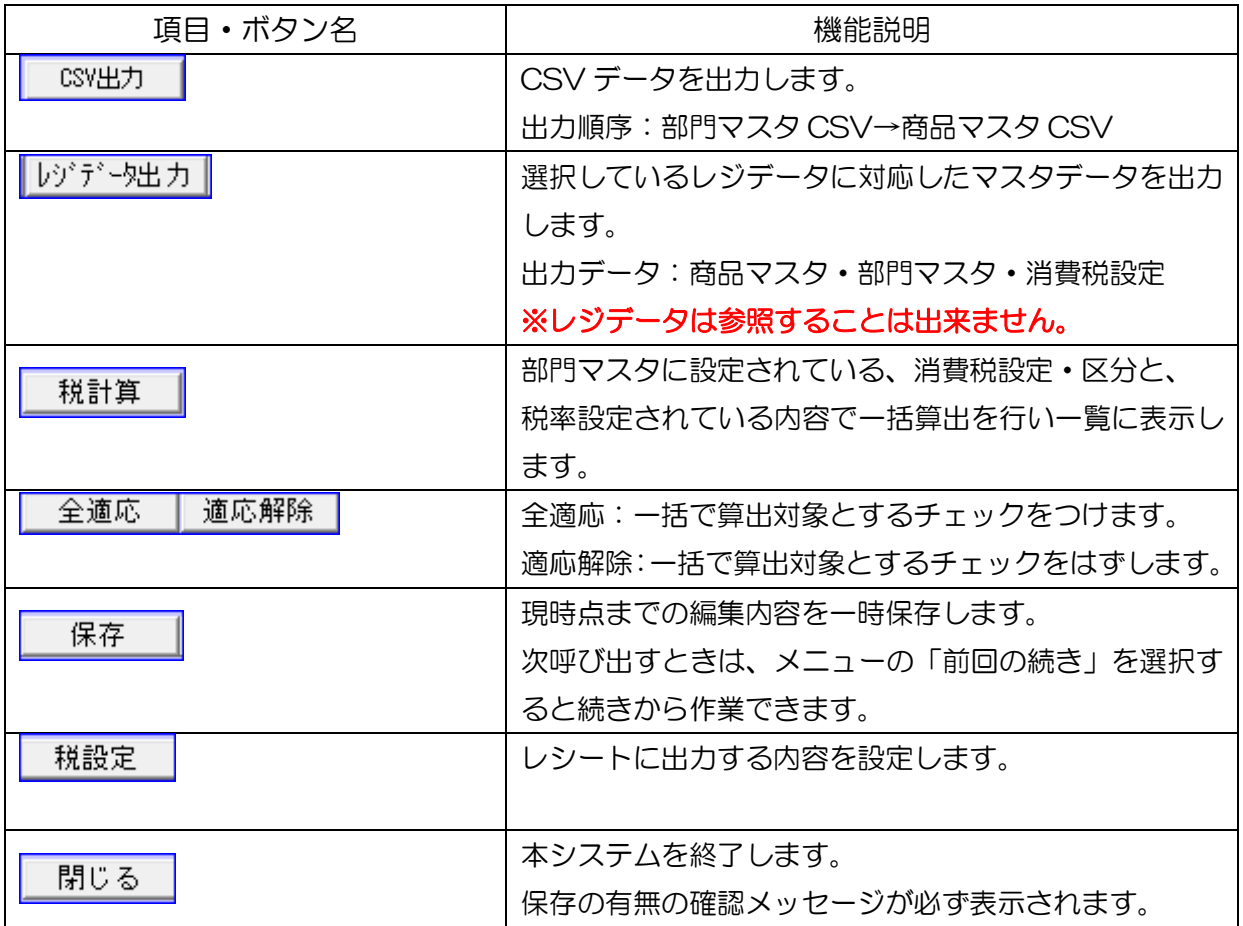

<span id="page-14-0"></span>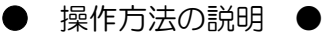

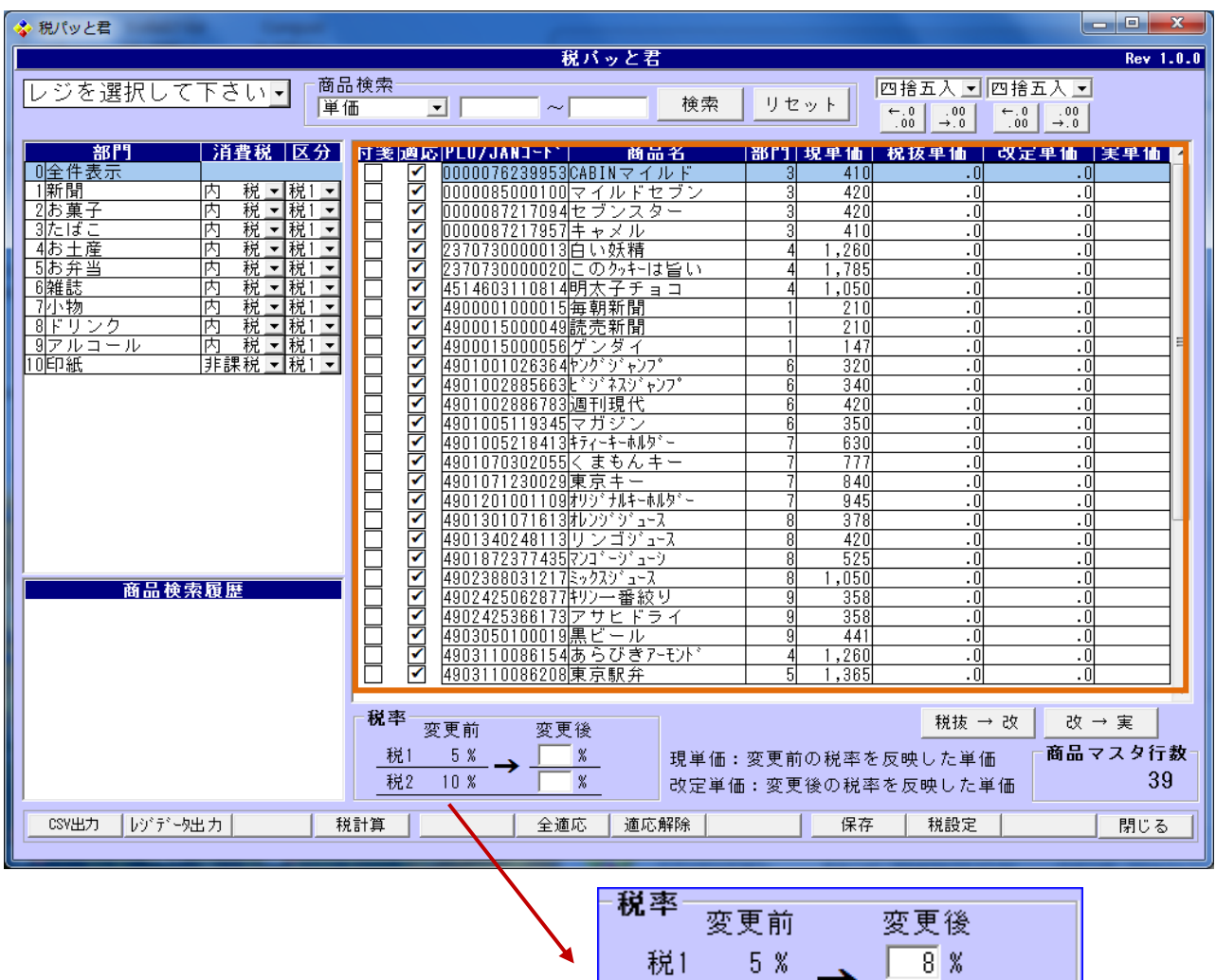

# 操作① この画面で一番初めに行う処理は、(税率)の変更を行います。

税2

 $0 \times$ 

税1には、変更後⇒8%を入力します。(2014 年4月施行) 税2には、同じく8%でも、10%でも数値を必ず入力してください。 使用しない税は「0」(ゼロ)を入力してください。

次ページへ続く

 $\overline{0}$  %  $^{-}$ 

注意①:空白はエラーになります。

注意2:本書 2-2. 部門商品CSV取込メニューより操作を行った場合、 本書 2-2. 操作①の税率設定の画面にて設定し忘れますと変更前の税率は0% となります。 再度本書 2-2.部門商品CSV取込メニューより操作を行って下さい。

## 税計算処理前の画面(↓下図)

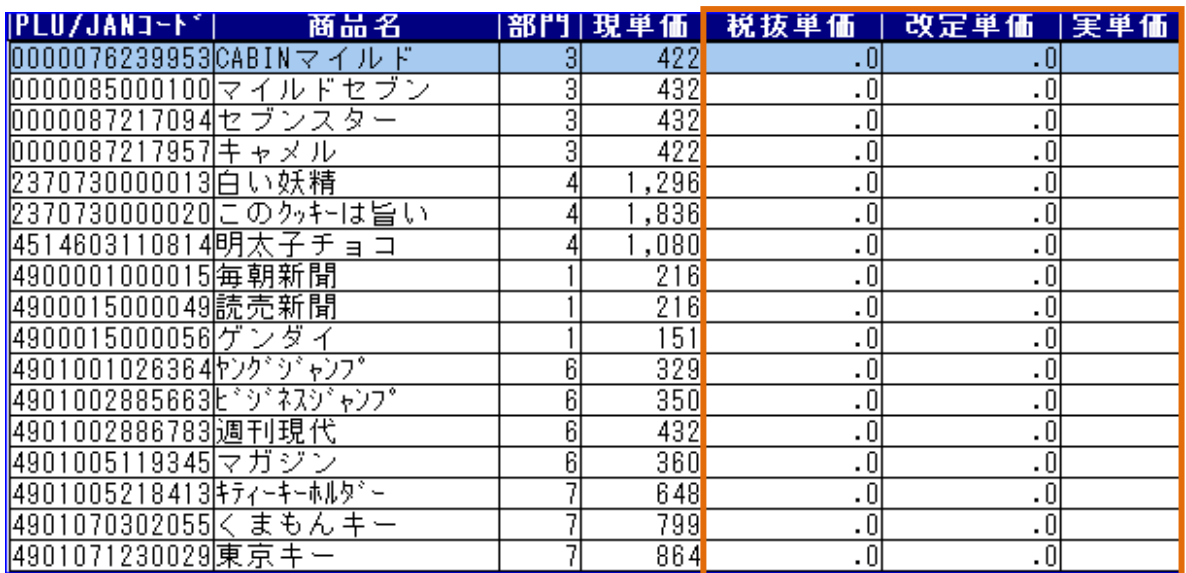

**操作② ■ スポ計算■ ボタンを押下すると、変更前・変更後の税率にて算出します。** 

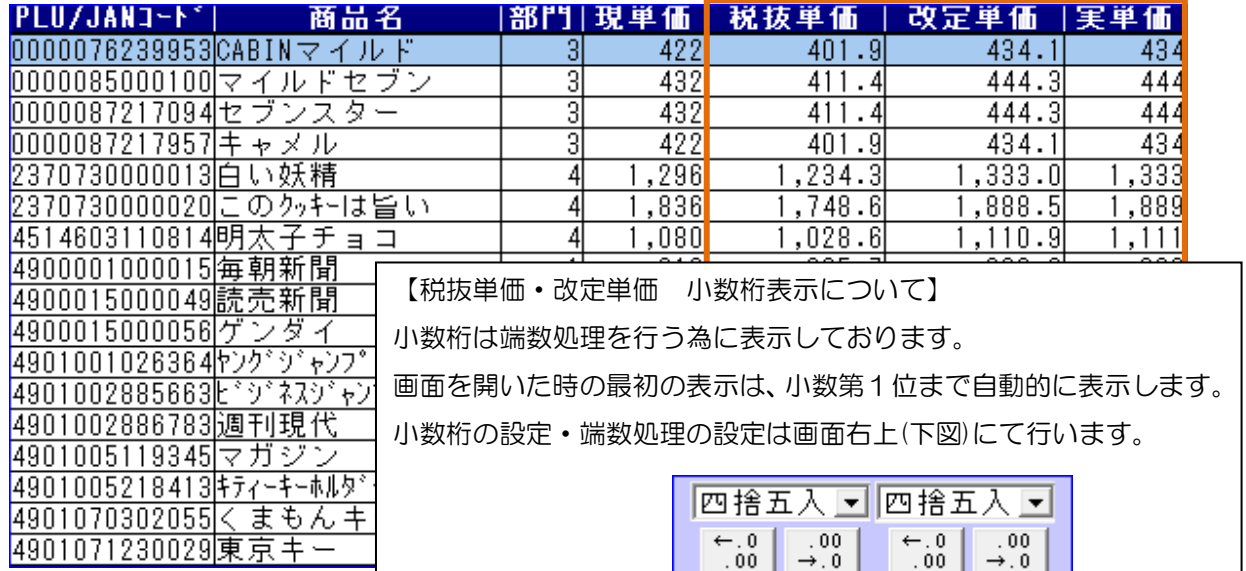

# ※計算方法※ 1 行目 0000076239953 CABIN マイルド を例題とします

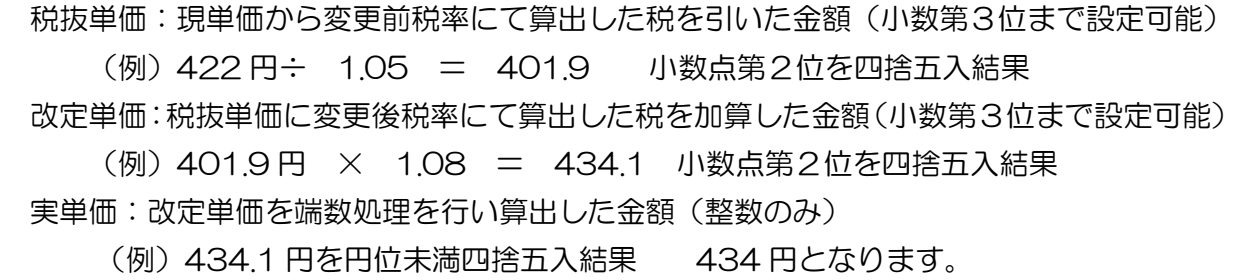

#### ※手入力にての金額変更も可能です。※

操作③ 画面に表示している自動計算した結果を変更したい場合は、

手入力にて金額を変更後、算出結果を反映させます。

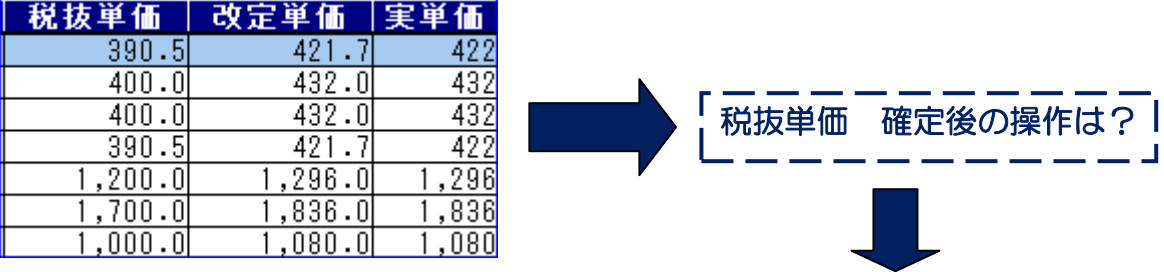

税抜単価が確定しましたら・・・まずはじめに

税抜 → 改 ポタンを押下します。

このボタンの処理は、税抜単価から改定単価に消費税設定・区分・変更後税率を基に 計算を行い、改定単価へ算出結果を反映します。

次に <sup>改 → 実 ポタンを押下します。</sup>

このボタンの処理は、改定単価から実単価に端数処理設定を基に計算を行い、 実単価へ結果を反映します。

金額反映を行うボタン操作の順序は上記の通りです。 この順序で反映を行わない場合は、算出結果が正確に出ない事があります。

<< Check !>> こんなときはどうする?

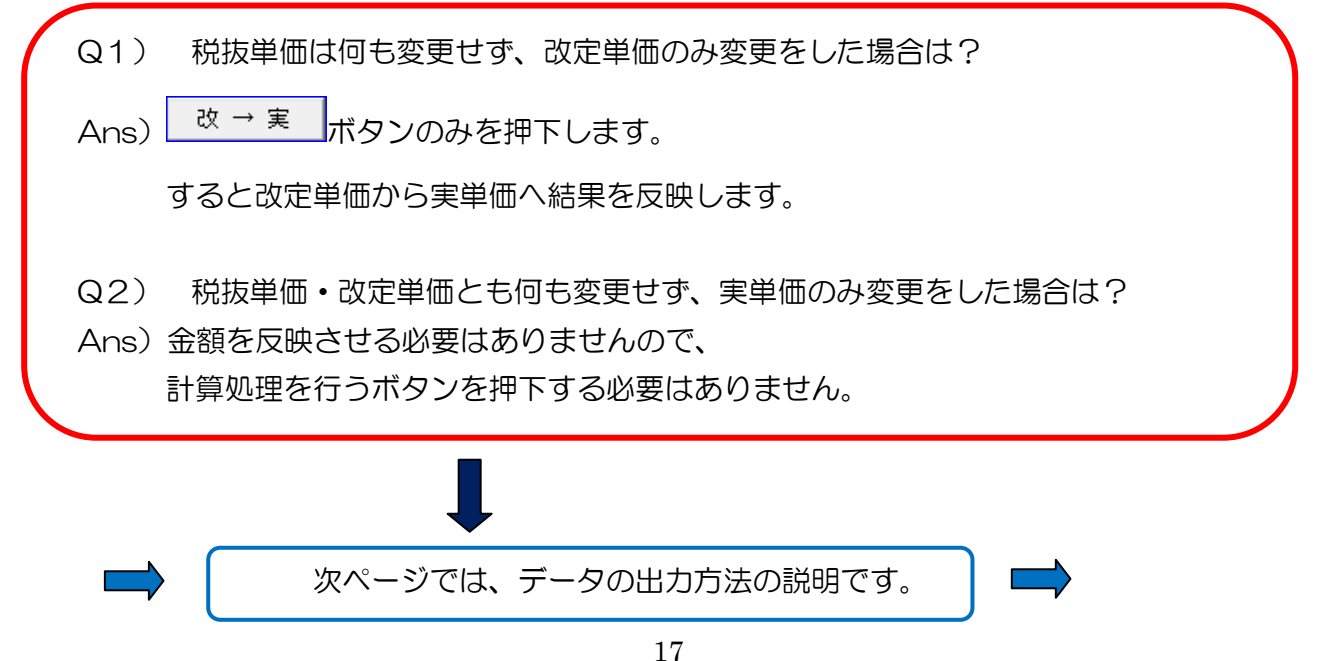

# 操作④ 作成したデータを出力します。(CSV データ・レジデータ) ●CSV データを出力します(部門マスタ·商品マスタ)●

※このデータは弊社ソフト Compact V-ONE・Sals V-ONE で取込可能です。※

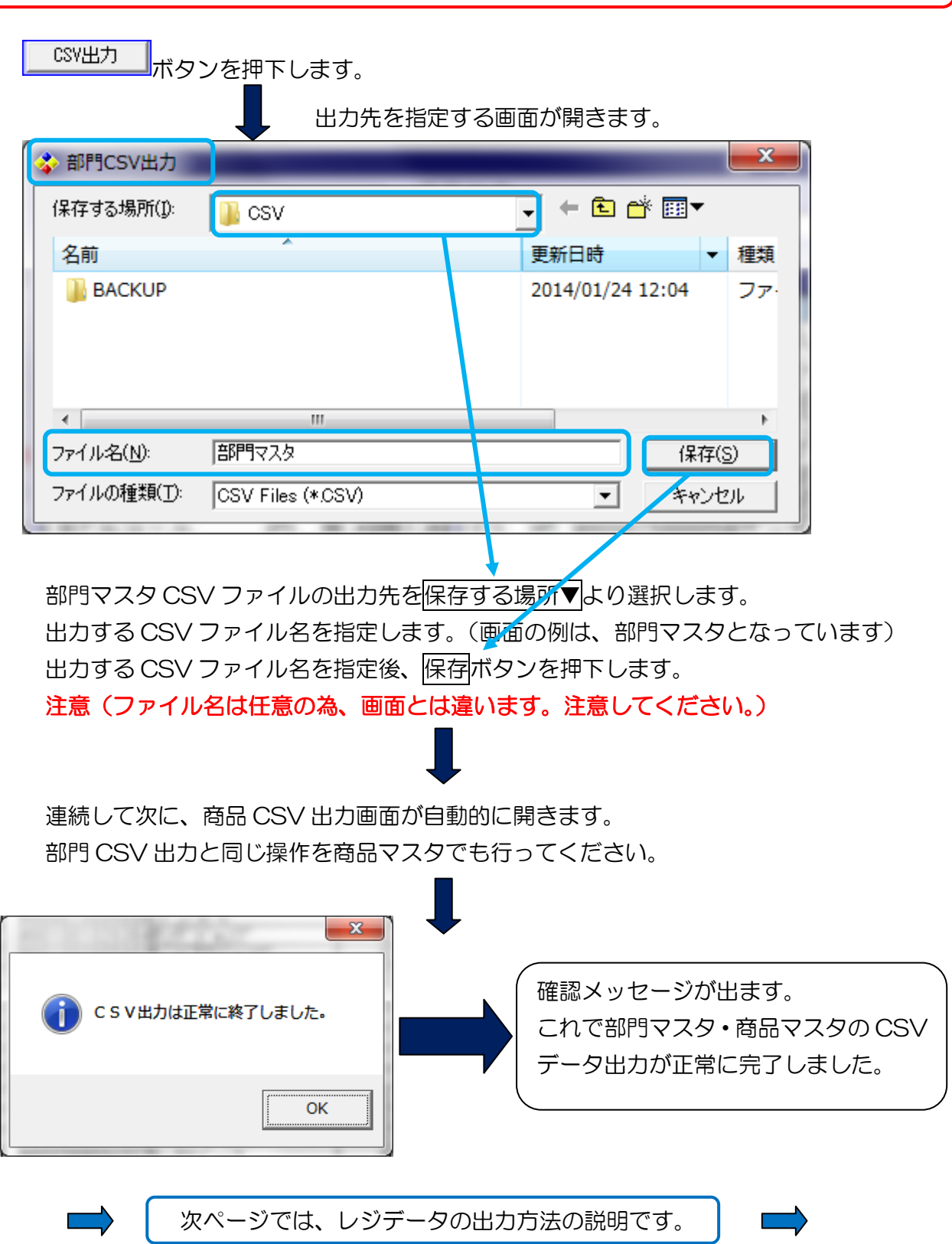

●レジデータを出力します(部門マスタ・商品マスタ・消費税設定)● 選択されたレジスタ用データを作成します。

画面左上にあるレジを選択して下さい▼より出力用レジスタの機種を選択します。

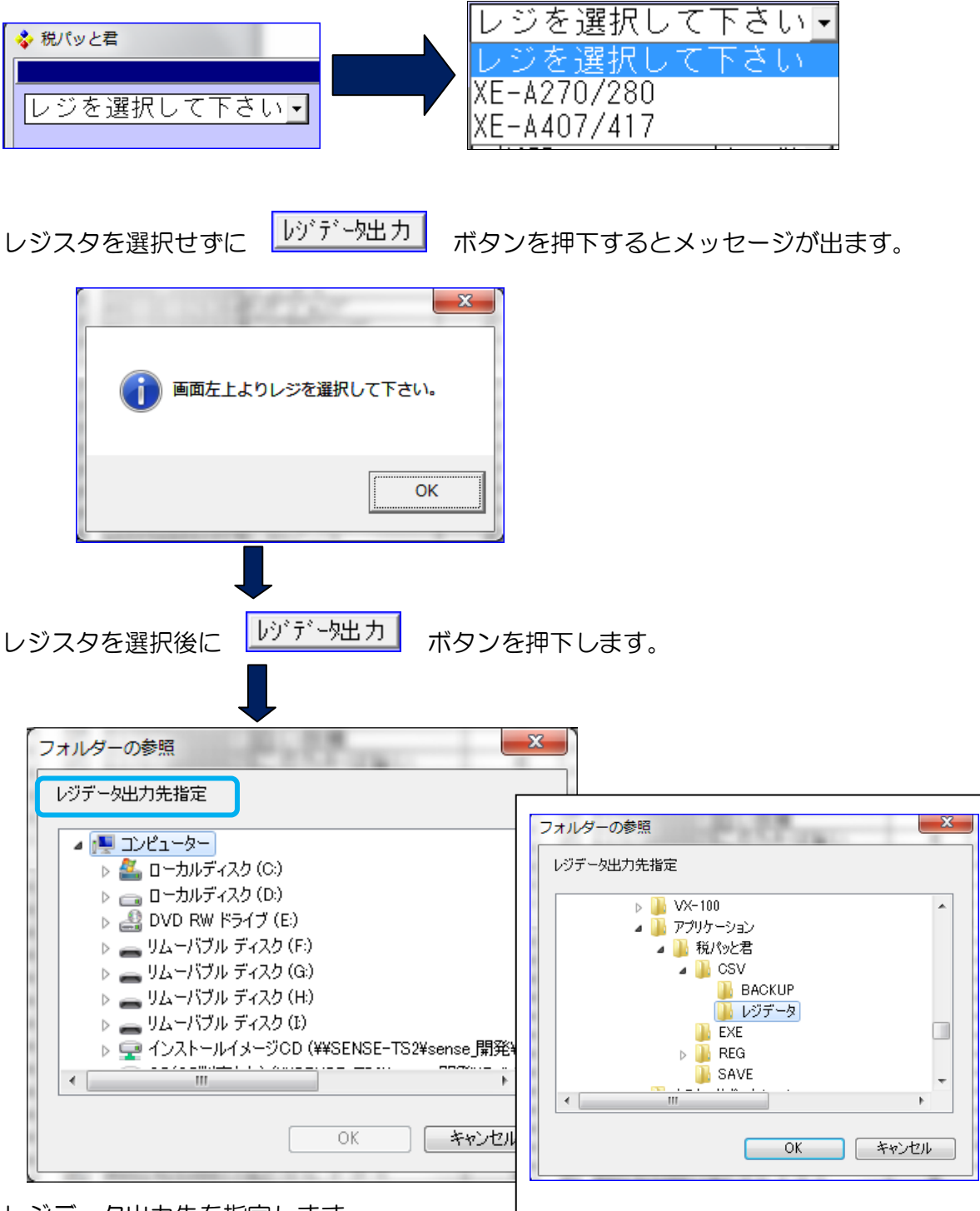

レジデータ出力先を指定します。

出力先フォルダを指定すると OK ボタンが使用可能となります。

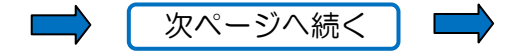

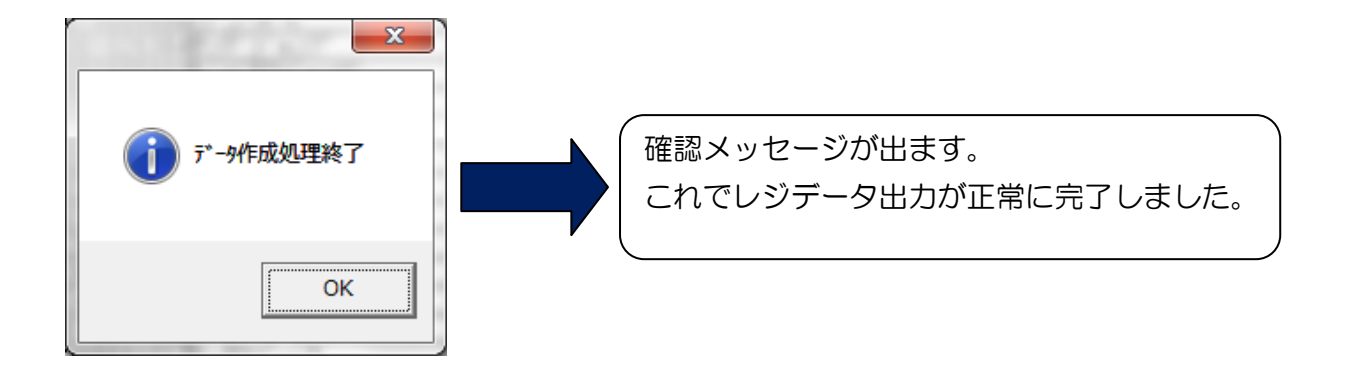

<span id="page-20-0"></span>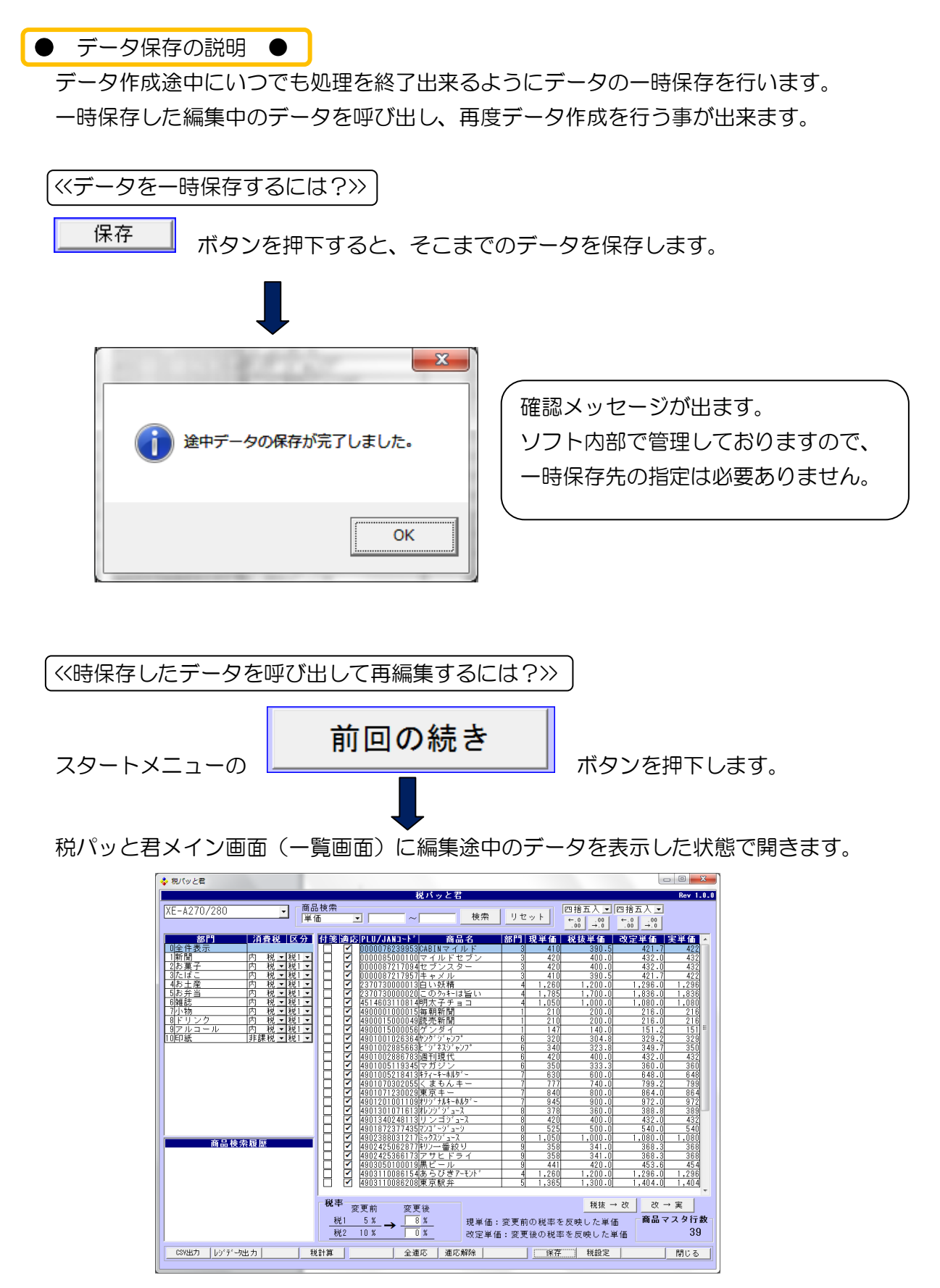

これで再編集が可能となります。

<span id="page-21-0"></span>● 税設定の説明 ●

# レジより出力されるレシートの印字内容の設定を行います。

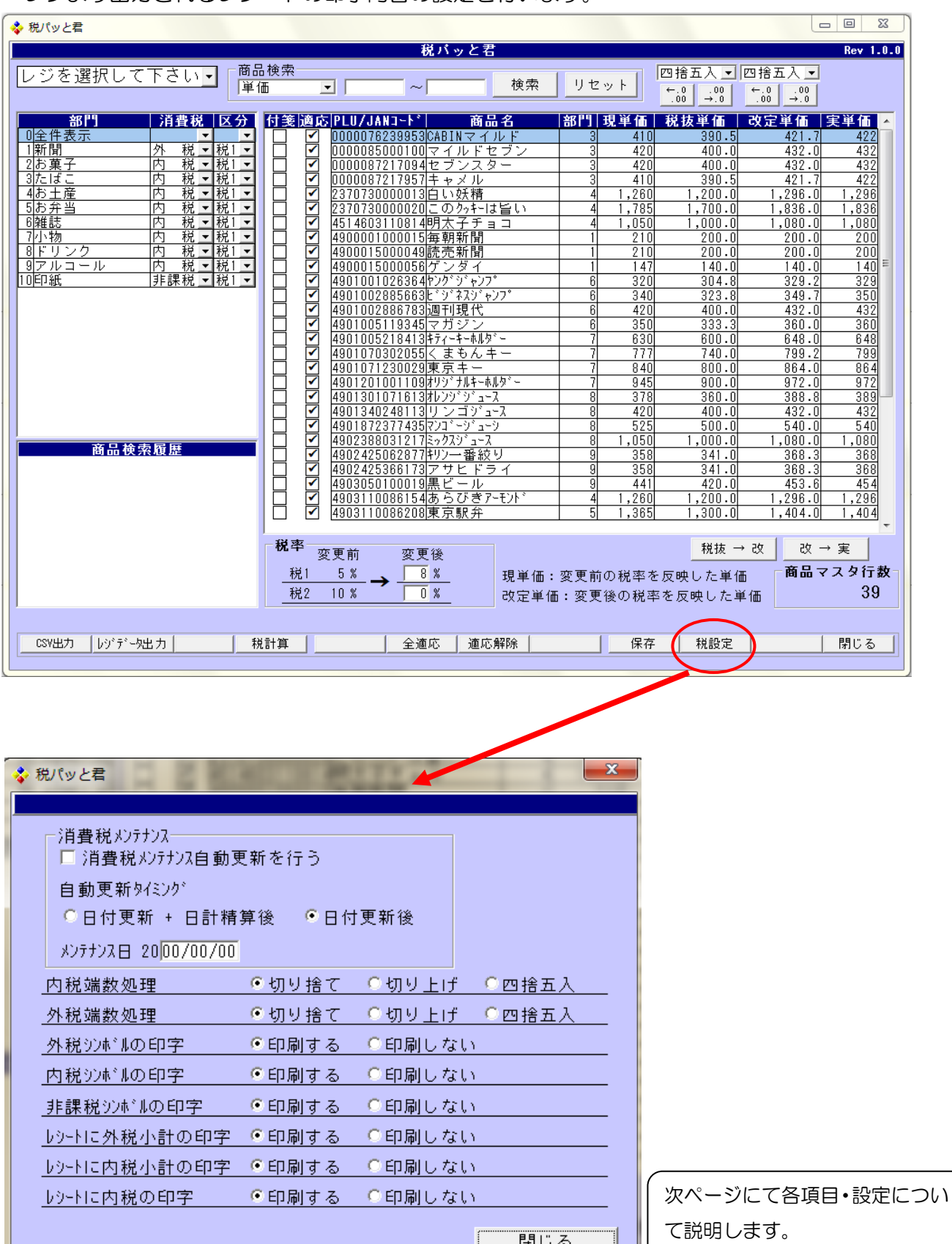

閉じる

●消費税メンテナンス項目について

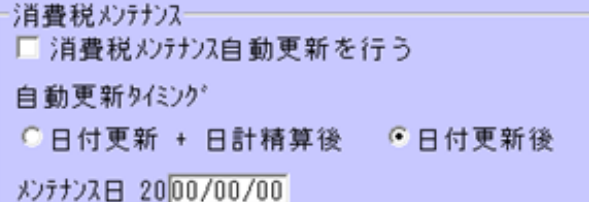

#### 運用注意事項

#### (1) この機能は、≪現行 内税運用⇒今後外税運用≫用です。

 理由:2017年まで外税で運用される方は、現行の内税運用を即座に外税運用に 切り替えて運用されても問題ない為です。 この機能を使うと、自動更新タイミングの指定日まで消費税率5%で運用し、 4月1日以降8%で自動的に設定を意識する事なく運用できます。

- 手順 ①【消費税メンテナンス自動更新を行う】にチェックを付けます。
	- ②【自動更新タイミング】で (日付更新+日計計算後)又は(日付更新後)のいず れかにチェックを付けます。
	- 解説1:(日付更新+日計算後)は、深夜0時を回って精算処理をされるお客様は、 運用が2014年3月31日の時間帯から2014年4月1日の午前0時過ぎま で運用され、売上を2014年3月31日に含められる為、 メンテナンス日を2014年4月1日にします。

例えば2014年3月31日 午後1時から営業し、精算処理は2014年4月1日 午前2時まで運用した場合です。

この機能はメンテナンス日に従って即座に消費税8%へ変更する機能です。

また、精算後に8%に変わった事を確認したいお客様もこの方法で処理を行います。 この場合の日付指定は2014年3月31日にします。

解説2:(日付更新後)は、レジ内部の日付が3月31日を過ぎ、且レジの電源を ON に したタイミングで8%へ税率が変わります。

メンテナンス日を2014年4月1日にします。

いずれも場合も自動的にレシートで8%へ変わったことを知らせてくれます。

●消費税処理方法(レジ内部処理)とレシート印字の設定について

レジ内部の小計に対する端数処理です。 運用に従ってしてください。

 $\equiv$ 

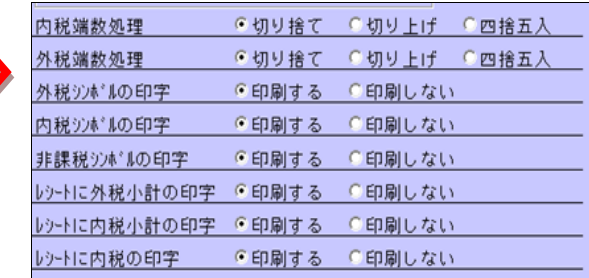

※レシート印字内容の指定について

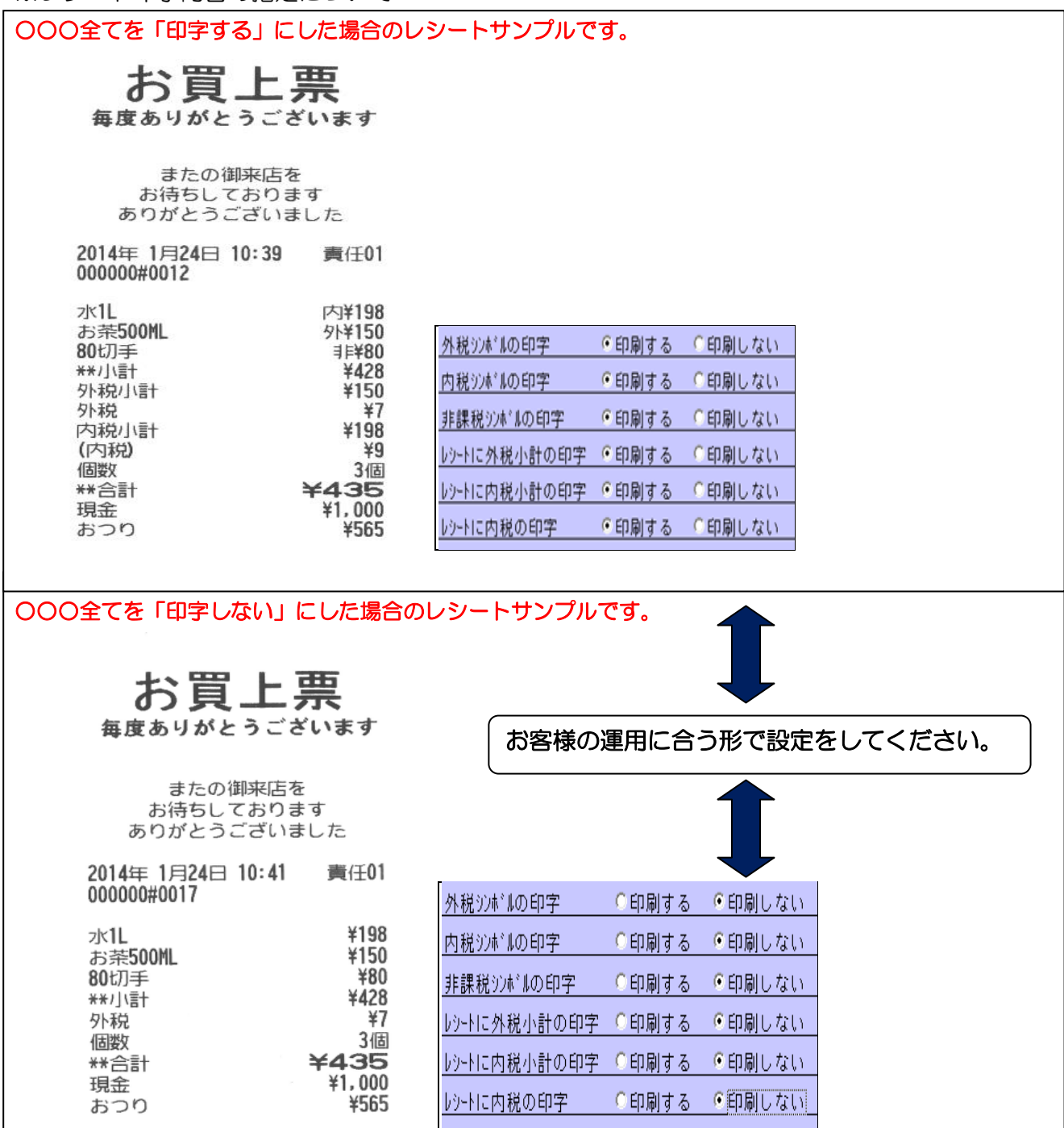

## <span id="page-24-0"></span>3.作成した SD カードデータをレジへ取込む方法及び確認

税パッと君で作成された各種データをレジへ取込む方法は以下の通りです。

<span id="page-24-1"></span>※取込みデータ名(レジのメニュー名称で説明しています)

- (1) 1 部門
- (2) 2 PLU/JAN
- (3) 9 消費税設定

↑この番号はレジのメニュー番号を示しています。

#### <span id="page-24-2"></span>※実際の取込み方法は

①レジへ SD カードを差し込みます。

(SD 内のフォルダ名を変わっている場合や、意図的に変えている場合は

レジの SD カード操作メニューのフォルダを指定する、で改めて設定してください)

- ②レジのメニューで「SD カード」と言う項目を選択します。
- ③「SD カード」メニュー内の 【2 読込】を選択します。
- ④【2 読込】のメニュー内の【1 設定(個別)】を選択します。
- ⑤【1 設定(個別)】内のそれぞれのレジメニューで取込みしてください。 読込ファイル名は上記の(1)(2)(3)です。

ポイント (重要)【1 設定 (個別)】のメニューを必ず選択してください。

【2 設定(全て)】や【3 全データ】を選ばない様に注意してください。

選んでしまった場合、レジのデータが全て消えてしまいます。

#### <span id="page-24-3"></span>※取込み後の確認方法

①レジの(モード)切替ボタンを押します。

- ②レジのメニューの【7 設定】を選択します。
- ③【7 設定】内の(設定内容印字)とメニューを選択します。
- ④(設定内容印字)内の【9 消費税設定】を選んで実行します。

 以下の様なレシートが印字されます。設定内容が正しいか?確認を行ってください。 サンプルは次ページの通りです。

- ⑤PLU・JAN の確認は実際の商品をスキャニングしてご確認ください。
	- 内税・外税の確認も同様にレシートでご確認ください。

◆◆以下は設定内容を印字したサンプルです。◆◆

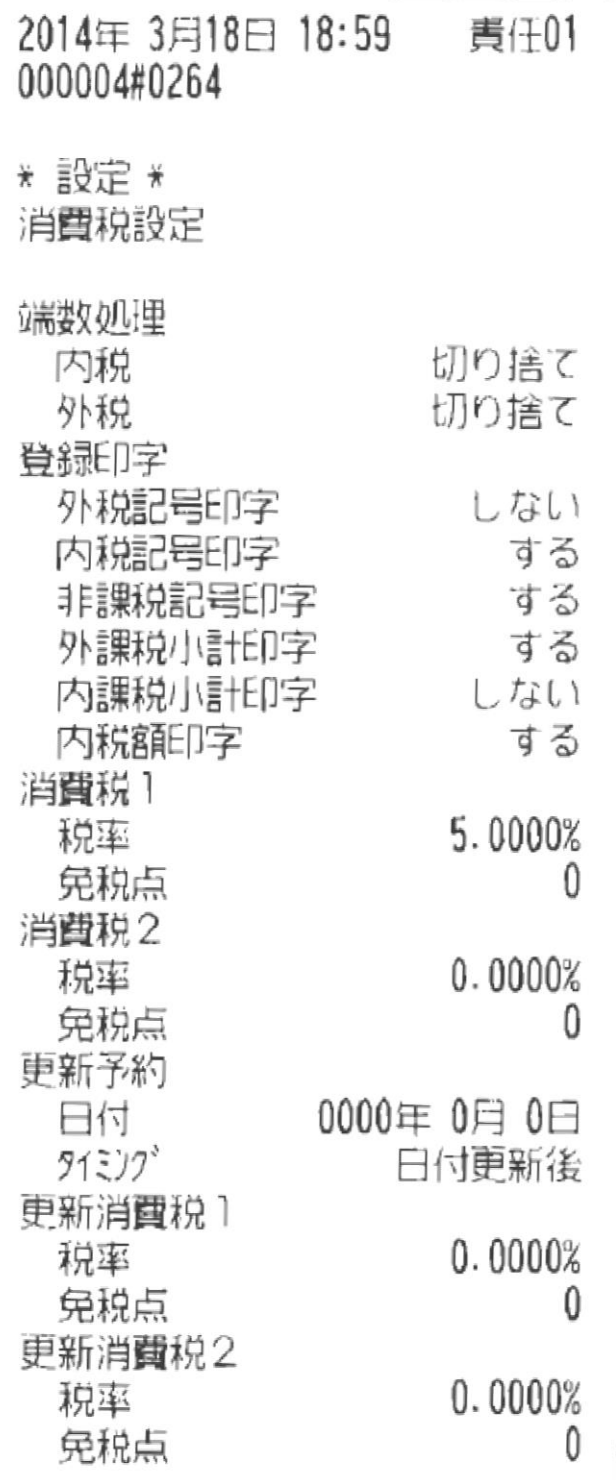

26

# <span id="page-26-0"></span>4. 各マスタ CSV レイアウト

各 CSV ファイルは、「開始行・ヘッダ行・明細行・終了行」で指定します。 開始行と終了行は、全ての CSV で共通です。 ヘッダ行、明細行は、それぞれのマスタに合わせて作成してください。 (インストールフォルダ¥CSV に各マスタのサンプル CSV が格納されています) 桁数は「半角」です。全角の場合は、半分の桁数になります。

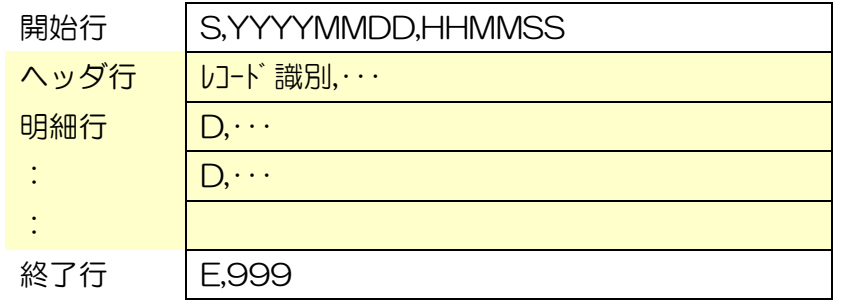

#### \*取込順序\*

商品マスタの CSV 取込は未登録の部門が使用されると、 取込エラーとなり取込が出来ないようになっています。

- ① 部門マスタ
- ② 商品マスタ

の順に取込を行います。

<span id="page-27-0"></span>各マスタ CSV レイアウト

# <span id="page-27-1"></span>● マスタ共通 ●

[開始行]

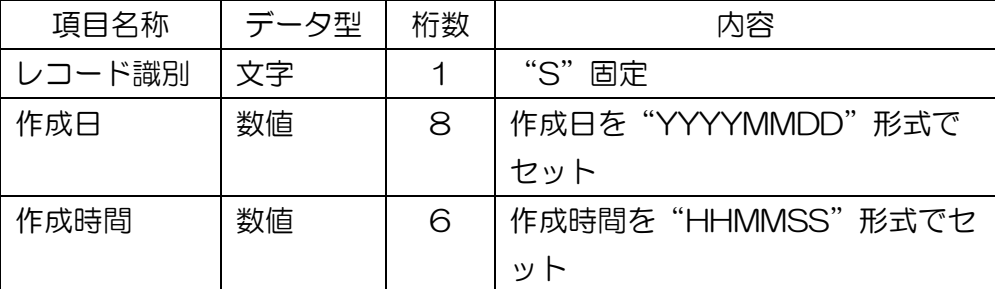

[終了行]

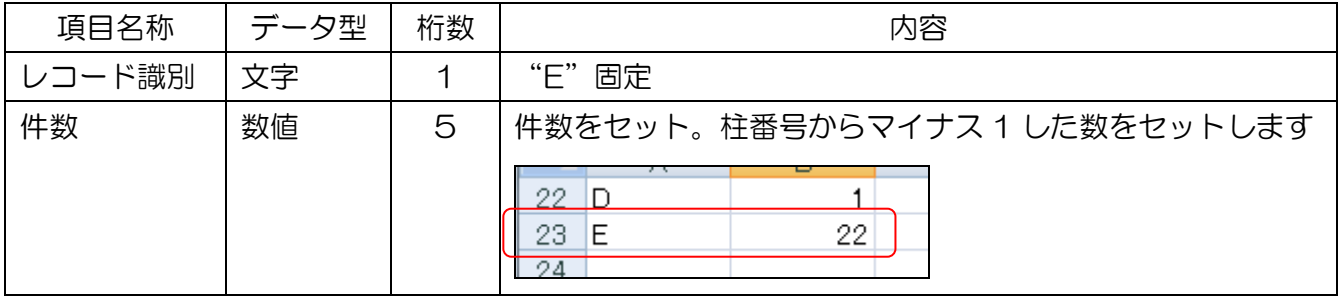

## <span id="page-28-0"></span>● 部門マスタ ●

『部門マスタ.CSV』を参照してください。

[ヘッダ行]ヘッダ行は項目名称をそのままセットしてください。

| 項目名称   | データ型 | 桁数 | 内容           |
|--------|------|----|--------------|
| レコード識別 | 文字   |    | 「レコード識別」をセット |
| 店舗コード  | 文字   |    | 「店舗コード」をセット  |
| 部門コード  | 文字   |    | 「部門コード」をセット  |
| 部門名    | 文字   |    | 「部門名」をセット    |
| 符号     | 文字   |    | 「符号」をセット     |
| 単価     | 文字   |    | 「単価」をセット     |
| 消費税    | 文字   |    | 「消費税」をセット    |
| 税区分    | 文字   |    | 「税区分」をセット    |
| 登録タイプ  | 文字   |    | 「登録タイプ」をセット  |
| データタイプ | 文字   |    | 「データタイプ」をセット |
| グループ番号 | 文字   |    | 「グループ番号」をセット |

#### [明細行]

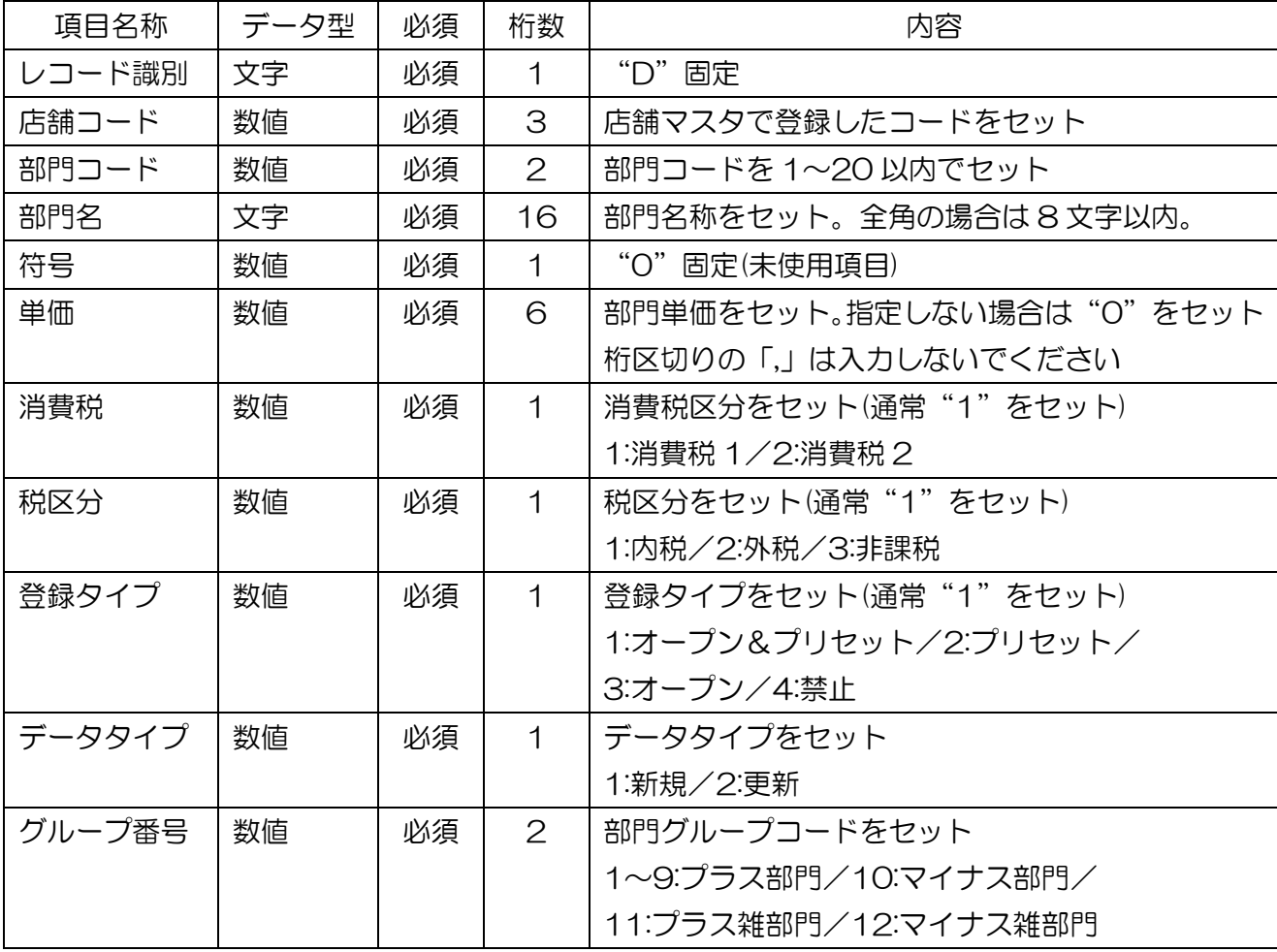

## <span id="page-29-0"></span>● 商品マスタ ●

『商品マスタ.CSV』を参照してください。

[ヘッダ行]ヘッダ行は項目名称をそのままセットしてください。

| 項目名称      | データ型 | 桁数                       | 内容              |
|-----------|------|--------------------------|-----------------|
| レコード識別    | 文字   |                          | 「レコード識別」をセット    |
| 店舗コード     | 文字   |                          | 「店舗コード」をセット     |
| 商品コード     | 文字   |                          | 「部門コード」をセット     |
| 商品名       | 文字   |                          | 「部門名」をセット       |
| 単価 1      | 文字   |                          | 「符号」をセット        |
| 部門コード     | 文字   |                          | 「単価」をセット        |
| 登録タイプ     | 文字   |                          | 「登録タイプ」をセット     |
| まとめ値引番号   | 文字   | $\hspace{0.05cm}$        | 「消費税」をセット       |
| 仕入単価      | 文字   | —                        | 「仕入単価」をセット      |
| 在庫単価      | 文字   |                          | 「在庫単価」をセット      |
| 入数        | 文字   | $\overline{\phantom{0}}$ | 「入数」をセット        |
| 主仕入先      | 文字   |                          | 「主仕入先」をセット      |
| 消費税(仕入)   | 文字   |                          | 「消費税(仕入)」をセット   |
| 消費税区分(仕入) | 文字   |                          | 「消費税区分(仕入)」をセット |
| システム区分    | 文字   |                          | 「システム区分」をセット    |
| 委託商品区分    | 文字   | —                        | 「委託商品区分」をセット    |
| 在庫管理      | 文字   |                          | 「在庫管理」をセット      |
| 発注点       | 文字   |                          | 「発注点」をセット       |
| 適正在庫数     | 文字   |                          | 「適正在庫数」をセット     |
| データタイプ    | 文字   |                          | 「データタイプ」をセット    |

#### [明細行]

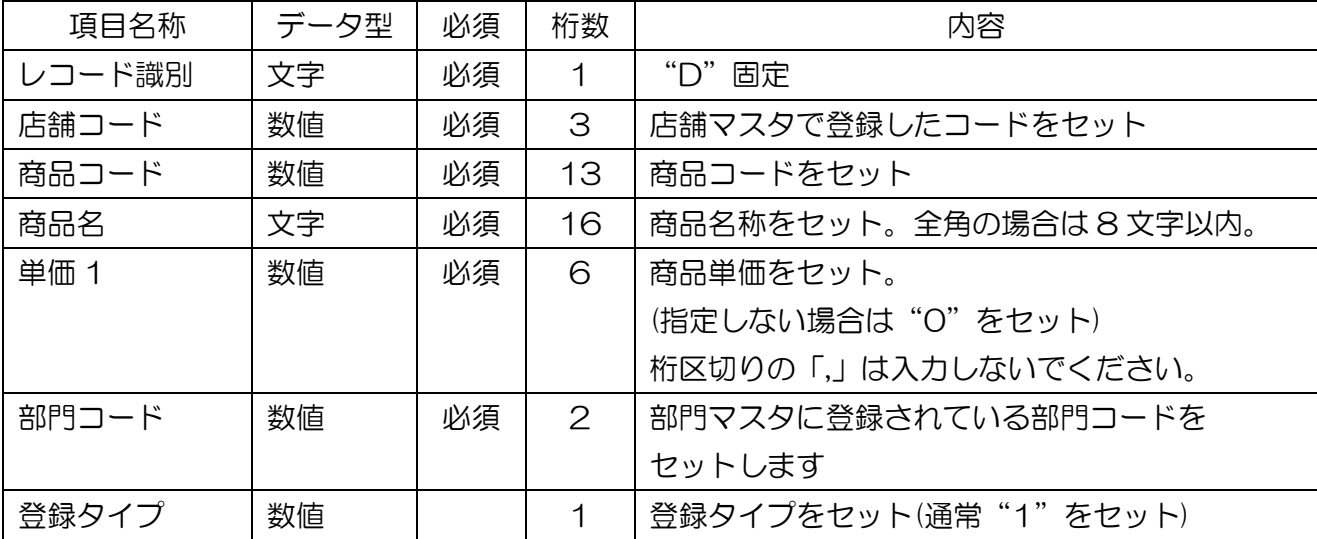

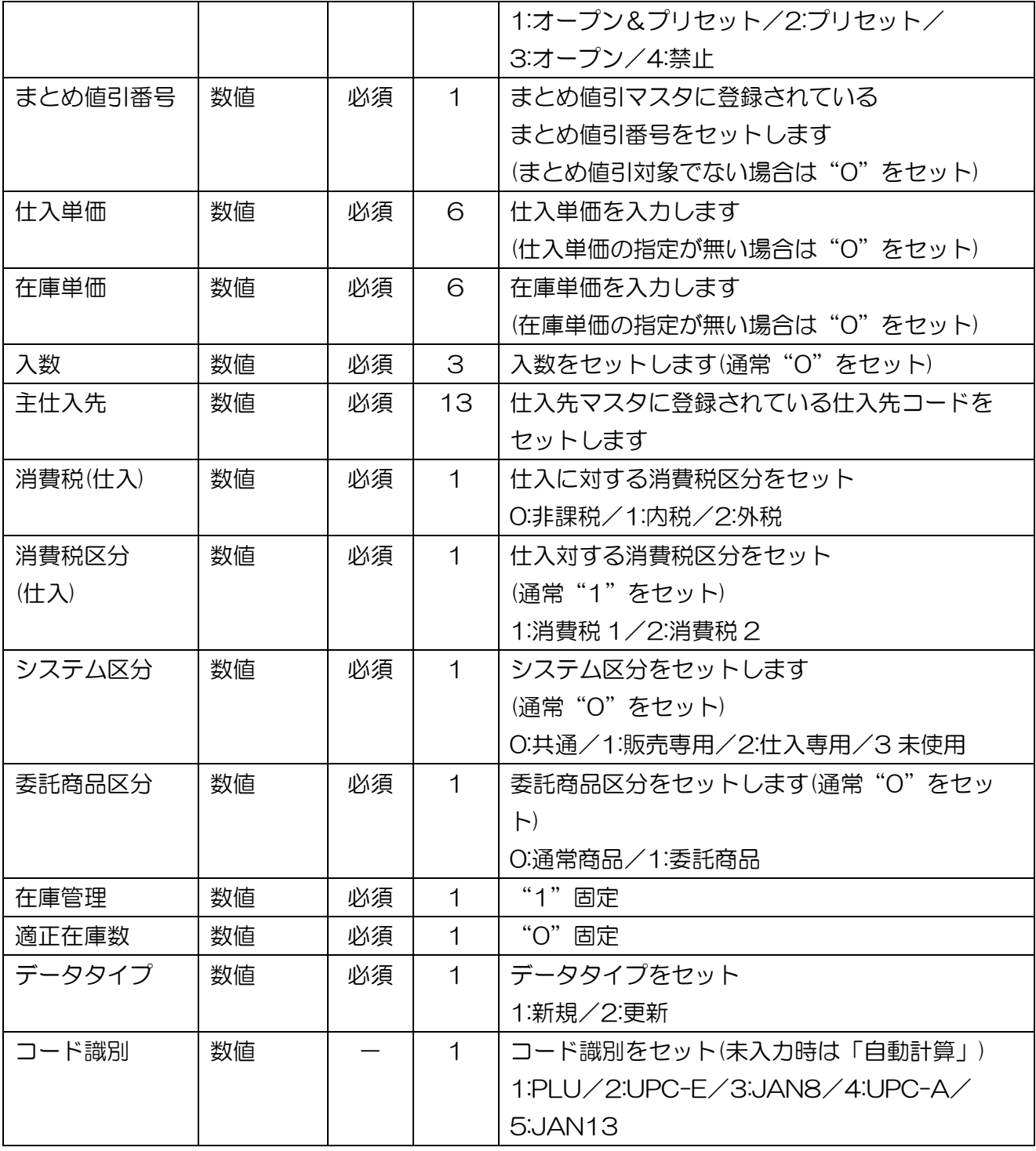

# \*CSV 編集時の注意点\*

商品コード等に桁数の多い数値 (例[ 490123456789 ])は、 Excel にてファイルを開くと[ 4.90123E+11 ]と変形し表示されてしまいます。 書式を数値等に変更し、正しく表示された事を確認してから保存して下さい。